## SCO5300/10 • SPA5200

• SPM1702SB · SPC610NC

 $\boxed{2}$ 

 $[4]$ 

 $\circledcirc$ 

 $\rightarrow$ 

**SPA5200 Notebook Speaker** 

 $\Box$ 

 $\begin{bmatrix} \circ & \circ & \circ \end{bmatrix}$ 

 $3<sup>1</sup>$ 

**CONSTRUCTION** 

(de X

 $\sqrt{2}$ 

 $\textcolor{orange}{\blacktriangleright}$   $\textcolor{orange}{\blacktriangleright}$ 

 $\mathbb{F}$ 

A

### Notebook Speaker

Instructions for use English Instructions pour l'utilisation Français Bedienungsanleitung Deutsch Modo de empleo Español Gebruiksaanwijzing Nederlands Istruzioni per l'uso **Italiano** Instruções de utilização Português Uživatelská příručka Česky **Brugermanual Dansk** Käyttöopas Suomi εγχειριδιο χρηστη Ελληνικά Felhasználói kézikönyv magyar Brukermanual norsk Podręcznik użytkownika Polski Руководство пользователя Русский Bruksanvisning Svenska Kullanım Kılavuzu Türkçe

**PHILIPS** 

 $\circledcirc$ 

*| 1388 888 PBS*<br>|*1388 oBo BBS* 

 $\sum_{i=1}^{n}$ 

 $\begin{array}{c}\n\hline\n\text{VOLUTIONE}\n\end{array}$ 

≍ակա

 $\circ$ 

∥⊚ ∥ ,a

 $\overline{\phantom{0}}$ 

 $\left(\begin{matrix} \begin{matrix} 0 & \mathbb{0} \end{matrix} \end{matrix}\right)$ 

**OR** 

**Important: D** Before attempting to install the USB Audio Adapter, your computer must have working USB controller listed in the windows Device Manager. <sup>2</sup> Please ensure your speaker has been properly installed before playing music.

### **Installation:**

- 1. Clip the portable speakers on the left hand side and right hand side of the notebook computer screen or place them at two sides of the notebook computer. 2. Insert the USB connector into the USB port of the notebook
- computer. 3. Switch on the sound and audio function and adjust the volume by

#### **System Requirements:**<br>PC: Windows® 98SE, V PC: Windows® 98SE, Windows® ME, Windows® 2000,

- Windows® XP or Windows® Vista Certified USB controller MAC: Mac OS9 /OS® X or higher
- Build-in USB connection

 using the computer application or software. 4. Store the speakers and USB cable in the portable bag after use.

#### **SPA5200 Notebook Speaker GB**

**Important: (C)** Avant d'installer l'adaptateur Audio USB, il convient de vérifier qu'un contrôleur USB est présent et actif dans le gestionnaire de périphériques de Windows. Ø Veuillez vous assurer que le haut-parleur ait bien été installé avant de lire la musique.

#### If the USB speaker cannot be detected by computer, please MAC:

- PC: 1. Click the "Control Panel" 2. Double click "Sound and
- Audio Devices" icon 3. At "Sound and Audio Devices"
- Properties, make sure that the "USB Audio Device" is selected Device" on the screen box.
- in Sound playback and Sound Recording Setting. 4. Play the music via multimedia software.
- **Installation:**<br>1. Attachez les haut-parleurs portables sur les côtés droit et gauche
- de l'écran de l'ordinateur ou bien placez-les de chaque côté de celui-ci. 2. Branchez le connecteur USB dans un port USB de l'ordinateur.
- 3. Activez les fonctions audio puis réglez le volume sonore à l'aide des fonctions ou logiciels adéquats de l'ordinateur. 4. Rangez les haut-parleurs et le câble USB dans le sac de transport
- après utilisation. Si les haut-parleurs USB ne sont pas détectés par l'ordinateur, procédez

1. Click the "System **Preferences** 2. Click "Sound" icon 3. Open "Output" item and select the "USB Sound

> Windows® XP ou Windows® Vista Contrôleur USB certifié MAC: Mac OS9 /OS® X ou supérieur

### **Haut-parleurs pour ordinateur portable SPA5200**

### **Wichtig:** Vor dem Versuch, den USB Audio Adapter zu installieren, 1 muss Ihr Computer mit dem USB Controller zusammengearbeitet<br>haben, der im Windows Device Manager aufgelistet ist.<br>�Vous assurez, s'il vous plaît, que votre haut-parleur est installé rrectement avant jouant la musique.

comme suit:

- PC: 1. Cliquez sur le "Panneau de configuration" 2. Cliquez sur l'icône "Sons et
- 2. Double-cliquez sur l'icône "Sons et périphériques audio". 3. Dans l'onglet "Audio",

**Importante: ()** Verifique que su computadora tenga un controlador<br>USB funcionando listado en el Administrador de Dispositivos de Windows antes de instalar el adaptador de audio USB. Asegúrese que su parlante fue instalado correctamente antes de 2 reproducir música.

## **Configuration requise:** PC: Windows® 98SE, Windows® ME, Windows® 2000,

- assurez-vous que "Périphérique audio USB" soit sélectionné à la 3. Sélectionnez l'onglet "Audio" puis sélectionnez "USB audio"
- fois comme unité de lecture par dans le menu déroulant. 4. Lisez la musique à l'aide d'un
- défaut et comme unité d'enregistrement par défaut. programme multimédia

# Port USB intégré

# MAC: 1. Cliquez sur "Préférences

Système"

périphériques audio"

**F**

### **SPA5200 Notebook Lautsprecher**

3. Abra el elemento "Salida" y elija la opción "Disp

**Belangrijk:** Voordat u probeert de USB Audio Adapter te 1 installeren, moet uw computer een werkende USB controller in zijn lijst hebben staan van Windows Apparaatbeheer. @ Verzeker u ervan dat uw

### **Installation:**

1. Klemmen Sie die tragbaren Lautsprecher an der linken und rechten Seite des Notebook Bildschirms fest, oder stellen Sie sie auf beiden Seiten des Notebook Computers auf. 2. Stecken Sie den USB Stecker in den USB Port des Notebook

- Computers. 3. Schalten Sie die Ton und Audio-Funktion ein, und passen Sie
- die Lautstärke mithilfe des Computers oder der Anwendungssoftware an.
- 4. Bewahren Sie die Lautsprecher und das USB Kabel nach der Nutzung in der Tragetasche auf.
- Falls der USB-Lautsprecher vom Computer nicht identifiziert wird, dann unternehmen Sie bitte folgendes:
- PC:<br>1. Klicken Sie auf "Control Panel". I. Klicken Sie "System Preferences" 2. Klicken Sie zweimal auf das Symbol "Sound and Audio Devices". 2. Klicken Sie auf das Symbol
	- "Sound" 3. Öffnen Sie den Menupunkt "Output", und wählen Sie im Kasten auf dem Bildschirm "USB Sound Device".
- 3. Vergewissern Sie sich, dass bei Eigenschaften "Sound and Audio Devices" das "USB Audio Device"
- ausgewählt wurde, mit Sound Playback und Sound Recording 4. Spielen Sie die Musik mittels Multimedia Software ab.
- Setting. **Systemanforderungen:** PC: Windows® 98SE, Windows® ME, Windows® 2000, Windows® XP oder Windows® Vista™ Zertifizierter USB Controller für
- MAC: Mac OS9 /OS® X oder höher Eingebauter USB-Anschluss

### **Reproduktory SPA5200** k přenosnému počítači

Důležité: **O**Předtím, než se pokusíte nainstalovat USB zvukový **Durezire:** v Treutini, nez se pokusite natinstatovat OSB, který je veder<br>adaptér, musí mít Váš počítač funkční Řadič sběrnice USB, který je veder<br>ve Správci zařízení. @ Ujistěte se prosím před přehráváním hudby, že jsou Vaše reproduktory řádně nainstalovány

### Instalace

Importante: **U** Prima di installare l'Adattatore Audio USB, il computer deve essere dotato di un controller USB funzionante incluso nelle finestre di Gestione Periferiche. @ Assicurarsi di aver installato le casse correttamente prima di iniziare a utilizzarle.

 $|cz|$ 

- mscanace.<br>1. Upevněte přenosné reproduktory k pravé a levé straně obrazovky<br>1. přenosného počítače nebo je uložte po obou stranách vlastního .<br>přenosného počítače.
- prenosneno pocuace.<br>2. Připojte USB konektor do zdířky USB na přenosném počítači.<br>3. Zapněte zvukové a hudební funkce a seřiďte hlasitost pomocí počítačové aplikace nebo software. 4. Po používání uložte reproduktory a USB kabel do přenosného vaku.
- Pokud nejsou USB přenosné reproduktory rozpoznány počítačem provedte prosím následující pro počítač

Preferences" (Systémové předvolby).

(USB zvukové zařízení).

2. Poklepejte na ikonu<br>"Sound" (Zvuk).

3. Otevřete položku "Output" (Výstup) a zvolte v<br>okně "USB Sound Device"

- -<br>MAC (Macintosh): L. Poklepeite na "Ovládací panel". I. Poklepeite na "System
- 2. Dvakrát poklepejte na ikonu<br>"Sound and Audio Devices" Countries<br>(Zvuky a zvuková zařízení).<br>Ve "Sound and Audio Devices
- (Zvuky a zvuková zařízení) .<br>otevřete záložku Zvuk a ujistěte
- se, že je v položkách Přehrávání zvuku a Záznam zvuku zvoleno "USB Sound Device"
- 4. Přehrávejte hudbu pomoci<br>multimediálních programů. USB zvukové zařízení).

Systémové požadavky:<br>PC: Windows® 98SE, Windows® ME, Windows® 2000, Windows® XP nebo Windows® Vista' Certifikovaný řadič sběrnice USB<br>MAC: Mac OS9/OS® X nebo lepší Vestavěná zdířka USB

### **SPA5200 Notebook høytaler**

Viktig: @Før du prøver å installere USB audio adapteren, må du ha riktig USB driver som velges fra enhetsbehandlingen i Windows.

### Pass på at høytaleren er installert riktig før du spiller av musikk. Installasion L. Fest de bærbare høytalerne på venstre og høyre side av skiermen til din bærbare PC eller sett dem på hver sin side av din bærbare PC. Plugg USB koblingen inn i USB porten på den bærbare PCen.

3. Skru på lyd/audio funksjonen og juster volumet ved å bruke en computerapplikasion eller programvare. 4. Etter bruk legges høytalerne og USB kabelen tilbake til medfølgende bag.

Hvis computeren ikke klarer å finne ny maskinvare, dvs. USB høytalerne, gjør følgende:

I. Klikk på "Kontrollpanel"

3. Under egenskaper på "Lyder

- 2. Dobbelklikk på ikonet "Lyder 2. Klikk "lyd" ikonet
	- 3. Åpne "Output" og velg "USB lydenhet" i skjermbokser

**I** Klikk på "Svetom Proferances"

- og Lydenheter", kontroller at 4. Avspill musikken via multimedia
	- programvare.
- "USB audioenhet" er valgt i innstillinger for lydavspilling

### og lydopptak. **Systemkrav**

og lydenheter<sup>3</sup>

- Windows® 98SE, Windows® ME, Windows® 2000
- Windows® XP eller Windows® Vista<sup>ne</sup>
- sertifisert USB kontroller
- MAC: Mac O59/OS®X eller høyere Innebygd USB tilkobling

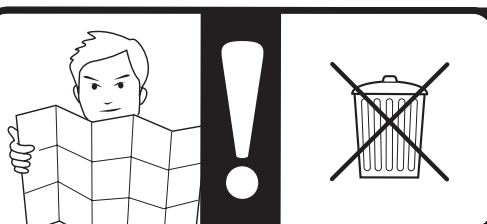

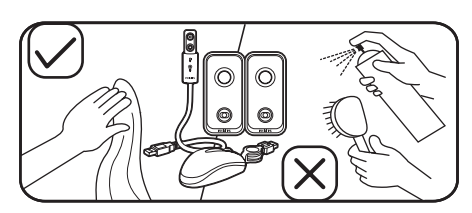

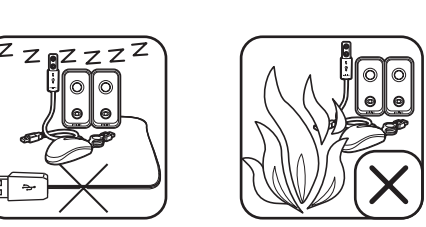

#### **Requisiti sistema:** Windows® 98SE, Windows® ME, Windows® 2000, Windows® XP o Windows® Vista

- Controller USB certificato MAC: Mac OS9 /OS<sup>®</sup> X o superiore
- essione USB integrat

### SPA5200 HXEIA ФОРНТОҮ ΥΠΟΛΟΓΙΣΤΗ

 $\mathsf{\Sigma}$ ημαντικο:  $\mathbf{\Theta}$ πριν προσπαθησετε να εγκαταστησετε τον ηχητικο προσαρμογεα USB, ο υπολογιστης σας θα πρεπει να εχει ένα USB controller σε λειτουργία στο Windows Device Manager. Ο Παρακαλώ σιγουρευτειτε ότι τα ηχεια εχουν εγκαταστητθει σωστα πριν παιξετε μουσικη.

### ΕΓΚΑΤΑΣΤΑΣΗ

ι το απ.⊾π.⊾..<br>. Αγκιστρωστε τα φορητα ηχεια στη δεξια και την αριστερη πλευρα της · οθονης του φορητου υπολογιστη ή τοποθετηστε τα στα δυο πλαγια .<br>2. Εισαγετε το καλωδιο USB στη θυρα USB του φορητου υπολογιστη.

- υπολονιστη.
- . Αποθηκευστε τα ηχεια και το καλωδιο USB στην τσαντα μεταφορας μετα τη χρηση.

.<br>Εάν τα ηχεια USB δε μπορουν να εντοπιστουν από τον υπολογιστη, παρακαλω:

I. κανετε κλικ στο System Κανετε κλικ στο .<br>.. κανετε διπλο κλικ στο εικονιδιο preferences **EXECUTIVE EXAMPLE CONTACTS** sound and audio devices  $\Sigma$  Navele May 50 choose  $\Sigma$ . Navele May 50 chooses seem.<br>Στις ιδιοτητες sound and audio 3. ανοιξτε το αντικειμενο output devices σινουρευτειτε ότι το USB και επιλεξτε το USB audio device audio device είναι επιλεγμένο στο ταιτικό παραθυρό.<br>Sound playback και στο sound 4. παιξτε μουσική μεσω software

πολυμεσων

## recording setting.

- <mark>λπαιτησεις συστηματος</mark><br>℃: Windows® 98SE, Windows® ME, Windows® 2000, Windows<sup>®</sup> XP ή Windows® Vista<sup>T</sup>
- εγκεκριμένο USB controller
- MAC: Mac 0S9 /OS® Χ ή υψηλοτερο Ενσωματωμενη συνδεση USB

#### SPA5200-högtalare för bärbara datorer

OBS: 1man du försöker installera USB-ljudadaptern måste du kontrollera i Windows Device Manager om din dator har en fungerande USB-kontroller. 2Tillförsäkra att din högtalare har installerats på rätt sätt innan du spelar upp musik.

### **Installation**

- I. Placera de bärbara högtalarna på skärmens högra och vänstra sida eller placera dem bredvid den bärbara datorn.
- .<br>2. Sätt i USB-konnektorn i den bärbara datorns USB-port.
- 3. Slå på ljudet och ljudfunktionen för att justera ljudstyrkan med hjälp av datorns program eller mjukvara. 4. Förvara högtalarna och USB-kabeln i väskan efter användning.

2. Klicka på ikonen "Liud"

multimediemjukvara.

3. Öppna alternativet "Utmatning"

4. . Spela upp musik med hjälp av

och väli "USB-liudenhet" i ruta

### Om datorn inte kan upptäcka USB-högtalaren, gör följande:

- I. Klicka på kontrollpanelen I. Klicka på "Systempreferenser" 2. Dubbelklicka på ikonen
- Ljudenheter 3. Ljudenheter – Egenskaper Tillförsäkra att alternativet
- "USB-ljudenhet" är markerat i inställningarna Uppspelning och Ljudinspelning.
- Svstemkrav: Windows® 98SE, Windows® ME, Windows® 2000. Windows® XP eller Windows® Vista" Godkänd USB-kontroller
- MAC: Mac OS9 /OS® X eller högre Inbyggd USB-uppkoppling

**D**

**Importante:** Antes de começar a instalar o Adaptador de Audio USB, o seu computador deverá ter instalado o controlador USB que<br>aparece na lista no Painel de Controlo do Windows. @Assegure-se de que o altifalante foi bem instalado antes de reproduzir a música.

- **Instalación:** 1. Sujete los parlantes portátiles a la derecha e izquierda de la pantalla de su computadora o simplemente ubíquelos a ambos lados. 2. Inserte el conector USB en el puerto USB de su computadora.
- 3. Encienda la función de sonido y audio y ajuste el volumen mediante el
- software de la computadora. 4. Guarde los parlantes y el cable USB en la funda portátil luego de

#### **Parlantes para computadora portátil SPA5200 E**

usarlos.

Vigtigt: **U** Inden installationen af USB Lyd-adapteren forsøges foretaget, skal din computer have en fungerende USB kontrolenhed opført på listen i Windows Enhedshåndtering. ØForsikr dig venligst om at din højtaler er blevet ordentligt installeret inden du spiller musik.

Si la computadora no detecta los parlantes USB siga los siguientes pasos: PC: 1. Haga clic en "Panel de control" MAC: 1. Haga clic en "Preferencias

- 2. Haga doble clic en el icono de "Dispositivos de sonido y audio". 3. En las propiedades de los "Dispositivos de sonido y audio" verifique que el "Dispositivo de audio USB" está seleccionado
- en la configuración de "Reproducción de sonido" y "Grabación de sonido" . de sonido USB" en el cuadro de diálogo. 4. Reproduzca la música usando un software multimedia.

- **Requisitos del sistema:**
- PC: Windows® 98SE, Windows® ME, Windows® 2000,<br>Windows® XP o Windows® Vista™
- Controlador USB certificado MAC: Mac OS9 /OS® X o superior Conexión USB incorporada

- $PC:$ 1. Klik "Kontrolpanel" 2. Dobbeltklik "Lyde og
- lydenheder" ikonet 3. Ved "Lyde og lydenheder"
- indstillinger, forsikr dig om at
- "USB Lyd Enhed" er valgt i Afspilning og optagelses
- opsætningen.

**Systemkrav:** Windows® 98SE, Windows® ME, Windows® 2000,

- Windows® XP eller Windows® Vista
- Certificeret USB kontrolenhed MAC: Mac OS9 /OS® X eller højere
- Indbygget USB forbindelse.

### SPA5200 Głośnik do notebooka

Ważne: O Przed próbą zainstalowania urządzenia USB audio, należy się upewnić, czy na liście Menadżera urzadzeń systemu Windows, znajduje się działający kontroler USB. @Przed rozpoczęciem odtwarzania muzyki prawdzić, czy głośnik został prawidłowo zainstalowany.

### Instalacja:

1. Klik "Systemindstillinger" 2. Klik "Lyd" ikonet 3. Åben "Output" punkte og vælg "USB Lyd Enhed" i skærmboksen. 4. Spil musikken via multimedie software

- I. Przyczepić za pomocą zacisków przenośne głośniki do lewej i prawej krawedzi ekranu notebooka lub ustawić je po obu stronach
- 

przenośnej torbie.

- 2. Włożyć wtyk USB do portu USB komputera typu notebook. 3. Włączyć dźwięk i funkcje audio i ustawić poziom głośności za
- pomocą aplikacji w komputerze lub oprogramowania
- 4. Po użyciu, proszę przechowywać głośniki i przewód USB w

## Jeśli głośnik USB nie został wykryty przez komputer, należy:

- 1. Kliknąć Preferencje systemu I. Kliknąć Panel sterowania
- 2. Dwa razy kliknać ikone 2. Kliknać ikone Dźwiek.
- Dźwieki i urządzenia audio. 3. Otworzyć pozycję Wyjście 3. We właściwościach Dźwieki
- wybrać na ekranie Urządzenie i urzadzenia audio sprawdzić. dźwieku USB. czy wybrano Urządzenie audio
	- 4. Odtwarzać muzykę
- USB w ustawieniach Odtwarzania za pomocą oprogramowania multimedialnego.

## **Wymagania systemowe:**<br>PC: Windows®98SE, Windows®ME, Windows®2000,

- Windows® XP lub Windows® Vista"
- Certyfikowane złacze USB

dźwieku i Nagrywania dźwieku.

MAC: Mac OS9 /OS® X lub wyższy Wbudowane złącze USB

 $\times$ 

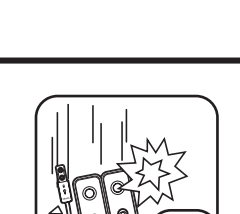

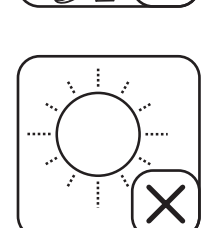

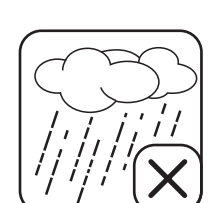

 del sistema". 2. Haga clic en el icono de "Sonido".

> 1. Napsauta "Järjestelmäasetukset 2. Napsauta "Ääni"-kuvaketta 3. Valitse "Teho"ja sen jälkeen "USB-äänilaite" näyttöruudussa.

luidspreker goed is geinstalleerd voordat u muziek afspeeld.

### **Installatie:**

. Napsauta "Ohjauspaneelia" 2. Kaksoisnapsauta "Ääni ja äänilaitteet" -kuvaketta 3. Varmista, että kohdassa

1. Klem de draagbare luidsprekers aan de linkerkant en rechterkant van het scherm van de laptop of plaats ze aan twee kanten van de laptop.

Windows® 98SE, Windows® ME, Windows® 2000, Windows® XP tai Windows® Vista™ Sertifioitu USB-ohjain MAC: Mac OS9 /OS® X tai korkeamp Sisäänrakennettu USB-liitäntä

**SPA5200 Динамики для** 

Диспетчере устройств Вашего компьютера должен присутствовать

файлов убедитесь, что динамики установлены должным образом.

экрана ноутбука с помощью клипс или же поставьте их по

3. Включите звук и активируйте аудио функции, настройте звук с

Если компьютер не может обнаружить USB-динамики, сделайте

4. После использования следует хранить динамики и USB-кабель в

«Запись звука» выбрана опция 4. Проигрывайте музыку через

**PHILIPS** 

E

Системные требования:<br>РС: Мindows® 98SE, Windows® ME, Windows® 2000,

Windows® XP или Windows® Vista™

Встроенное USB соединени

Сертифицированный USB контроллер

MAC:

І. Шелкните на опции

«Параметры системы»

и в появившемся окне

выберите опцию

2. Щелкните на иконке «Звук»

«Аудиоустройство USB»

мультимедиа программу

 $CE \overset{\wedge}{\otimes}$ 

3. Откройте пункт «Аудио выход»

помощью компьютерной программы или регулятора.

сторонам компьютера.<br>2. Соедините USB-разъем с USB-портом ноутбука.

**имание: ⊕**Перед установкой аудио USB-адаптера, в

.<br>ный USB-котроллер. @Перед проигрыванием аудио

2. Doe de USB plug in de USB poort van de laptop. 3. Schakel de geluids- en audiofunctie aan en regel het volume met gebruik van de computer applicatie of software.

4. Bewaar de luidsprekers en USB kabel in de draagbare tas na gebruik. Als de USB luidspreker niet door de computer gedetecteerd wordt,

#### **SPA5200 Notebook Luidspreker NL**

PC:

1. Klik op het "Configuratiescherm"

Audio apparaten" icoon

en Geluid Opname Instelling.

**Systemvereisten:**

2. Dubbelklik op het "Geluids- en 2. Klik op het "Geluids" icoon

PC: Windows® 98SE, Windows® ME, Windows® 2000, Windows® XP of Windows® Vista<sup>™</sup> Gecertificeerde USB controller MAC: Mac OS9 /OS® X of hoger Ingebouwde USB aansluiting

3. Bij "Geluids- en Audioapparaten" de "USB Geluidsapparaat" Instellingen, zorg ervoor dat het op het scherm. "USB Audio Apparaat" is 4. Speel de muziek af via aangevinkt in Geluid terugspelen multimedia software.

MAC:

MAC:

1. Klik op de "Systeempreferenties" 3. Open "Uitvoer" en selecteer

### **Casse per Notebook SPA5200**

### **Installazione:**

- 1. Agganciare le casse portatili alla sinistra e alla destra dello schermo del computer portatile o posizionarle ai lati del computer.
- 2. Inserire il connettore USB nella porta USB del computer portatile. 3. Attivare la funzione suono e audio e regolare il volume utilizzando l'applicazione del computer o il software.
- 4. Dopo l'uso, conservare le casse e il cavo USB nella custodia portatile.

## Se il computer non riceve il segnale delle casse, si prega di

Suono.

- PC: 1. Cliccare su "Pannello di ntrollo" MAC: 1. Clicca su "Preferenze Sistema" 2. Clicca sull'icona "Suono"
- 2. Cliccare due volte sull'icona "Suoni e periferiche audio" 3. All'interno di "Suoni e 3. Apri la voce "Uscita" e seleziona "Dispositivo Sonoro USB" nella finestra sullo schermo.
- periferiche audio", assicurarsi che sia stata selezionata l'opzione "Periferiche Audio USB" nelle impostazioni Riproduzione del Suono e Registrazione del 4. La musica può essere ascoltata via software multimediali.

**I**

**Instalação:**

- 1. Coloque os altifalantes portáteis no lado esquerdo ou no lado direito do ecrã do computador portátil ou coloque-os dos dois lados do computador portátil.
- 2. Insira o conector USB na porta USB do computador portátil. 3. Ligue o som e a função de áudio e ajuste o volume usando a aplicação
- do computador ou o software. 4. Guarde os altifalantes e o cabo USB na mala portátil depois de os usar.

## Se os altifalantes USB não for detectado pelo computador, por favor

#### **SPA5200 Altifalantes para Computador Portátil P**

- PC: 1. Clique no "Painel de Controlo" MAC: 1. Clique em "System Preferences" 2. Efectue um duplo clique no ícone "Sons e Dispositivos de (Preferências do Sistema) 2. Clique no ícone "Sound" (Som) Áudio" 3. Nas Propriedades dos "Sons e Dispositivos de Áudio", 3. Abra o elemento "Output" e seleccione o "USB Sound Device" (dispositivo de som USB) na
- certifique-se de que o "Dispositivo de Áudio USB" caixa no ecrã. 4. Toque a música através do está seleccionado na Reprodução software multimédia. do Som e nas Definições de Gravação do Som.

#### **Requisitos do Sistema:** PC: Windows® 98SE, Windows® ME, Windows® 2000,

#### Windows® XP ou Windows® Vista' Controlador USB Certificado MAC: Mac OS9 /OS® X ou superior

Ligação USB incorporada

## SPA5200 Notebook hangszóró

### Fontos: @Az USB Audio adapter telepítése előtt a számítógépének rendelkeznie a Windows Eszközkezelőjében szereplő működő USB

vezérlővel. 2 Zene lejátszása előtt ellenőrizze, hogy a hangszóró megfelelően telepítve lett.

### Telepítés:

PC esetén:

- I. Csíptesse a hordozható hangszórókat a notebook képernyőjének bal és jobb oldalára, vagy tegye azokat a notebook két oldalára. 2. Csatlakoztassa az USB csatlakozót a notebook USB portiához
- 3. Kapcsolja be a hangot és az audio funkciókat és állítsa be a hangerőt a
- számítógép alkalmazása vagy szoftvere segítségével. 4. A használatot követően tárolja a hangszórókat és az USB kábelt a hordozható táskában.

"Rendszertulajdonságokra"

elemet és válassza ki az "USB

hangeszköz". lehetőséget a

4. Játssza le a zenét multimédia

I. "Sistem Tercihleri" ne tıklayın

3. "Çıkış" öğesini açın ve ekran

kutusunda "USB Ses Aygru"

2. "Ses" simgesine tıklayın

ni secin.

müziği çalın

3. Nyissa meg a "Kimenet"

képernyődobozbar

szoftver segítségével.

Ha az USB hangszórót a számítógép nem ismeri fel, akkor kérjük, hogy MAC esetén: I. Kattintson a

- I. Kattintson a "Vezérlőpultra". 2. Kattintson kétszer a "Hangok 2. Kattintson a "Hang" ikonra.
- és audioeszközök" ikonra. 3. A "Hangok és audioeszközök"
- tulajdonságai között ellenőrizze, hogy az "USB audioeszköz" be

#### van ielölve a Leiátszás és a Felvétel beállítások között.

Rendszerkövetelmények

Tanúsítvánnyal rendelkező USB vezérlő

SPA5200 Dizüstü Bilgisayar

Sitemann als Windows Aygit Yöneticisinde çalışır halde listelenen USB<br>denetleyicisi bulunmalıdır. @Müzik çalmadan önce hoparlörünüzün

Önemli: 1 USB Ses Adaptörünü kurmaya çalışmadan önce,

I. Taşınabilir hoparlörleri dizüstü bilgisayar ekanının sol ve sağ

2. USB konektörünü dizüstü bilgisayarın USB portuna takın.

3. Ses fonksiyonunu açın ve bilgisayar uygulaması ya da yazılımı

USB hoparlör bilgisayar tarafından tespit edilemezse, aşağıdakileri

kayıt ayarında "USB Ses Aygıtı" nın 4. Multimedya yazılmıyla

Windows® 98SE, Windows® ME, Windows® 2000,

Windows® XP veya Windows® Vista<sup>n</sup>

araflarına takın veya dizüstü bilgisayar ekanimin sor ve sağ<br>araflarına takın veya dizüstü bilgisayarın iki yanına yerleştirin.

4. Hoparlörleri ve USB kablosunu kullandıktan sonra taşıma çantasında

#### Windows<sup>®</sup> 98SE, Windows® ME, Windows® 2000, PC: Windows® XP vagy Windows® Vista<sup>™</sup>

MAC: Mac OS9 /OS® X vagy később

Beépített USB csatlakozás

Hoparlörü

doğru takıldığından emin olun.

kullanarak ses seviyesini ayarlayı

. "Denetim Masası" na tıklayın

2. "Ses Efekti ve Ses Aygıtları"

3. "Ses Efekti ve Ses Aygıtları"

özelliklerinde, Ses çalma ve Ses

seçili olduğundan emin olun.

Onaylı USB denetleyicisi

MAC: Mac OS 9/OS® X veya üstü

Entegre USB bağlantısı

simgesine cift tıklayın

Sistem Gereksinimleri

Kurulum:

saklayın.

uygulayın.

### **Installation:**

- 1. Monter de bærbare højtalere på højre og venstre side af notebook computerskærmen, eller placer dem ved begge sider af din notebook computer.
- 2. Indsæt USB stikket ind i USB porten af din notebook computer.
- 3. Tænd for lyd og audio funktionen og juster lydstyrken ved at bruge
- computer programmet eller software. 4. Opbevar højtalerne og USB kabler i den bærbare taske efter brug.

#### **SPA5200 Notebook Højtaler DK**

Hvis USB højtalerne ikke kan opdages af computeren venligst:

MAC:

4. Soita musiikkia

**Asennus:**

1. Irrota irrotettavat kaiuttimet kannettavan tietokoneen näytön vasemmalta ja oikealta puolelta ja aseta ne tietokoneen sivuille. 2. Aseta USB-liitin kannettavan tietokoneen USB-porttiin. 3. Kytke äänitoiminto päälle ja säädä äänenvoimakkuutta tietokonesovelluksen tai siihen liittyvän ohjelmiston avulla. 4. Säilytä kaiuttimia ja USB-kaapelia käytön jälkeen niille tarkoitetussa

 **SPA5200 Notebook Speaker** Tärkeää: **U** Ennen USB-äänisovittimen asennusta, tietokoneellasi tulee olla toiminnassa oleva Windowsin laitehallinnassa listattu USB-ohjain. Varmista, että kaiutin on oikein asennettu ennen musiikin kuuntelua. 2

laukussa.

Jos tietokone ei tunnista USB-kaiutinta, toimi seuraavasti

"Aäni ja äänilaitteet" Aänentoisto multimedia-ohjelman avulla.

PC:

ja äänitys -asetuksissa on valittuna

ноутбука

 "USB-äänilaite". **Järjestelmävaatimukset:**

**V**становка

следующее:

переносной сумке.

I. Войдите в Панель управления

2. Дважды щелкните на иконке

3. В параметрах «Звуки и

что в настройках

«Звуки и аудиоустройства»

и паралетрат косуни и<br>аудиоустройства» убедитесь,

«Воспроизведение звука» и

MAC: Mac OS9 /OS® X или выше

www.philips.com/welcome

Printed in China

Data subject to change without notice

«Аудиоустройство USB»

**FIN**

## SCO5300/10\_QSG\_aw\_back 11 April 2008\_06 Fold size: H105mm x W148.5mm Materiel size: H420mm x W519.75mm

## **SPM1702SB Wired Notebook Mouse**

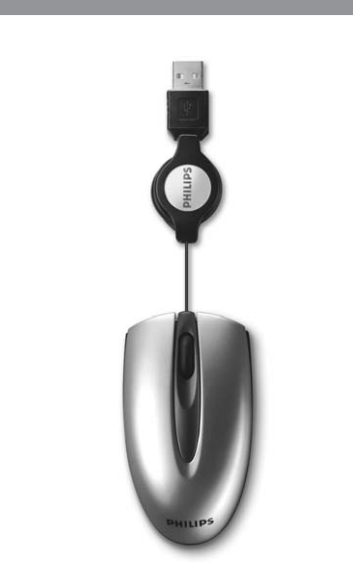

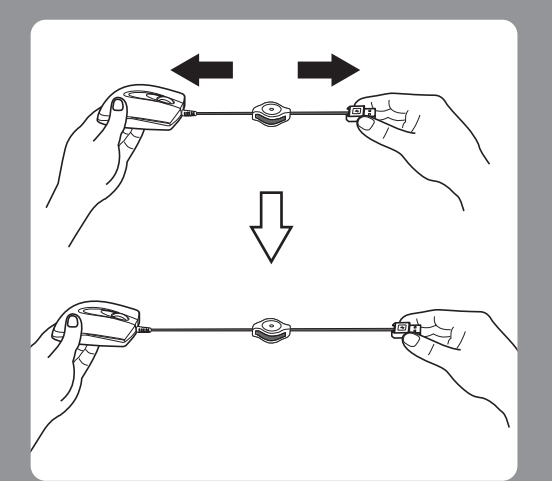

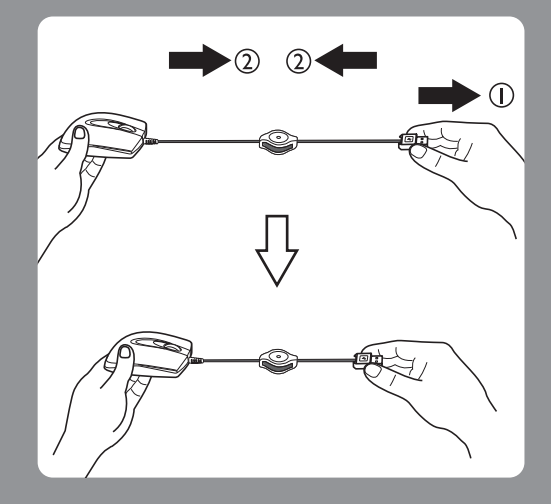

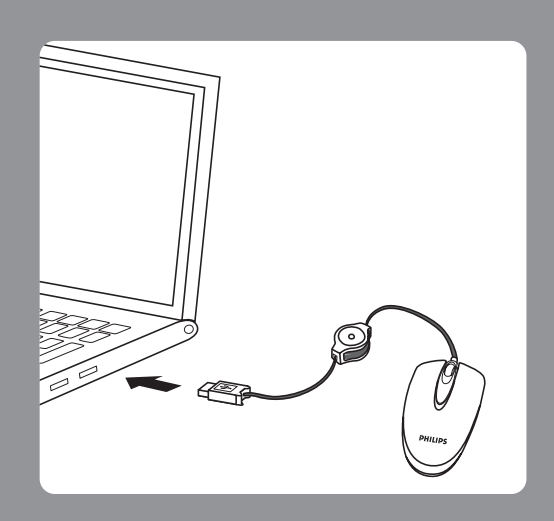

### **English**

Hereby, Philips Consumer Electronics, BU P&A, declares that this SPM1702SB/SPM1702VB is in compliance with the essential requirements and other relevant provisions of Directive 1999/5/EC.

### Español

Par la présente, Philips Consumer Electronics, BU P&A, déclare que l'appareil SPM1702SB/SPM1702VB est conforme aux exigencies essentielles et aux autres dispositions pertinentes de la directive 1999/5/CE.

### **Francais**

Por el presente, Philips Consumer Electronics, BU P&A, declara que el SPMI702SB/SPMI702VB cumple con los requisitos esenciales y otras disposiciones relevantes de la Directiva 1999/5/EC.

### 简体中文

Philips Consumer Electronics, BU P&A, 特此声明 SPM1702SB/SPM1702VB 符合 Directive 1999/5/CE 的基本 要求和其它相关规定。

### 繁體中文

Philips Consumer Electronics, BU P&A, 特此聲明 SPM1702SB/SPM1702VB 符合 Directive 1999/5/CE 的基本 要求和其他相關規定

#### **SPM1702SB Notebook muis met aansluitkabel NL**

*Let op:* De optische technologie kan de muisbeweging nauwkeurig detecteren op de meeste oppervlakken. Vermijdt het gebruik van de notebook muis op ende en transparant metallieke oppervlakken en oppervlakken met een druk patroon.

#### **SPM1702SB Rato com Fio para Computador Portátil P**

*Nota:* A tecnologia óptica pode detectar com precisão o movimento do rato na maior parte das superfícies. Evite usar o rato para computador portátil em qualquer superfície reflectiva, transparente e metálica ou com padrões complexos.

#### CZ SPM 1702SB Myš s kabelem pro přenosný počítač

Optická technologie umí přesně rozpoznávat pohyb myši na mnoha plochách. Ориска вестоюде ит ревые годроднача: ропур пузт на пиона р<br>Vyhněte se používání myši pro přenosný počítač na jakékoliv reflexní,<br>průhledné, kovové nebo reliéfované ploše.

## **SPM1702SB Mouse con filo per Notebook**

*Nota:* La tecnologia ottica può individuare il movimento del mouse sulla maggior parte delle superfici. Evitare di utilizzare il mouse per notebook su superfici riflettenti, metalliche e trasparenti o complesse.

**I**

#### **SPM1702SB Bærbar mus med ledning DK**

*Note:* Den optiske teknologi kan præcist opfange musens bevægelser på de fleste overflader. Undgå at bruge bærbar musen på hvilken som helst reflektive, gennemsigtige metalliske eller overflader med inviklede mønstre.

La tecnología óptica del ratón detecta sus movimientos en casi cualquier superficie. Evite usar el ratón para portátil sobre una superficie reflectante, ente, metálica o con estampados intrincado

 **SPM1702SB Wired Notebook Mouse**

**Huomaa:**<br>Optisen teknologian avulla hiiren liikuttaminen useimmilla pinnoilla on erittäin täsmällistä. Vältä kannettavan tietokoneen hiiren käyttämistä millään heijastavalla, metallisen läpikuultavalla tai monimuotoisella pinnalla.

#### GR SPM1702SB Ενσύρματο ποντίκι για φορητούς υπολογιστές

Σημείωση: συνθέτη επιφάνεια

## **EU** SPMI702SB Vezetékes notebook egér

Az optikai technológia a legtöbb felületen pontosan érzékelni tudja az egér mozgását. Ne használja a notebook egeret visszaverő, átlátszó fémes vagy<br>összetett mintázatú felületeken.

# SPM1702SB Notebook mus med ledning

Den optiske teknologien kan oppfatte musbevegelsene nøyaktig på de fleste overflater Unngå å bruke note n på overflater som reflekterer er gjennomsiktig metalliske eller har innviklede mønster.

#### PL SPM1702SB Przewodowa mysz do Notebooka

Technologia optyczna pozwala na precyzyjne określenie ruchu myszy na veurinous proposant postuma na proveznata de musicia de musicia de musicial de musicial de musicial de musicial de musicial de musicial de musicial de musicial de musicial de musicial de musicial de musicial de musicial de ana tylko wzorzystych.

#### **RU** SPM1702SB Проводная мышь для ноутбука

Примечание: Оптическая технология позволяет точно определять движение мыши по на любых отражающих, пропускающих свет металлических поверхностях или на поверхностях со сложной структурой

### SPM1702SB Trådmus för laptop

Den optiska teknologin kan, med stor precision, upptäcka musrörelsen på de flesta ytor. Undvik att använda laptopmusen på reflekterande ytor, kinliga metallytor eller ytor med komplext mö

#### $\boxed{\mathsf{T}\mathsf{R}}$ SPM1702SB Kablolu Dizüstü Bilgisayar Faresi

Optik teknoloji, pek çok yüzeydeki fare hareketi net olarak tespit edebilir Dizüstü bilgisayar faresini, yansıtıcı, saydam, metalik veya karmaşık desenli yüzeylerde kullanmayın

SPC610NC **Notebook WedCam** 

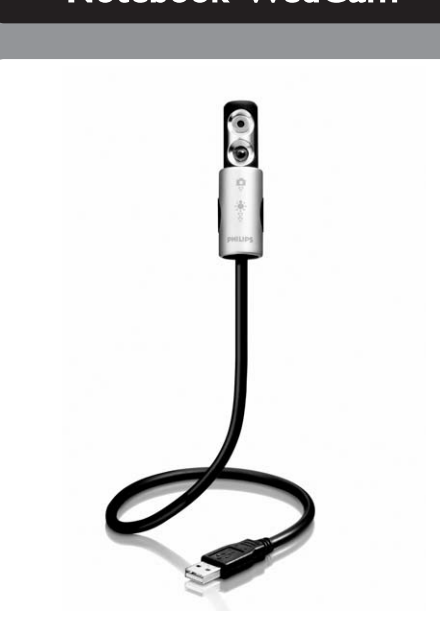

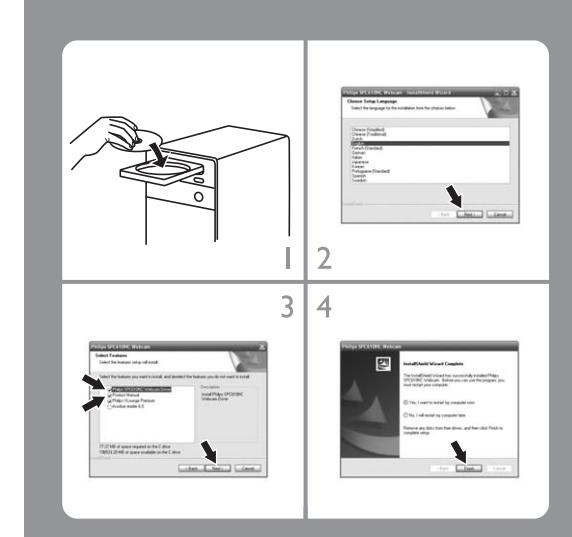

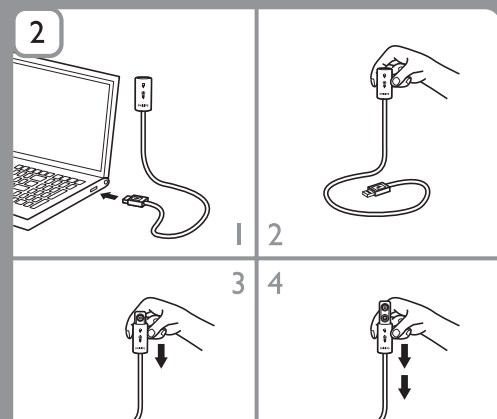

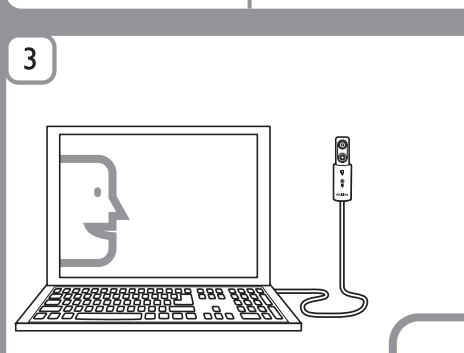

**READER** 

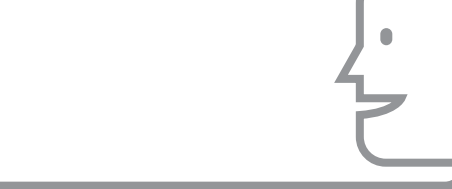

**GB**

#### **SPM1702SB Notebook Kabel-Maus D**

*Anmerkung:* Die Lasertechnologie kann die Bewegung der Maus auf den meisten Oberflächen präzise erfassen. Benutzen Sie die Notebook-Maus möglichst nicht auf reflektierenden, durchsichtigen oder metallischen Oberflächen, oder Oberflächen mit komplexen Mustern.

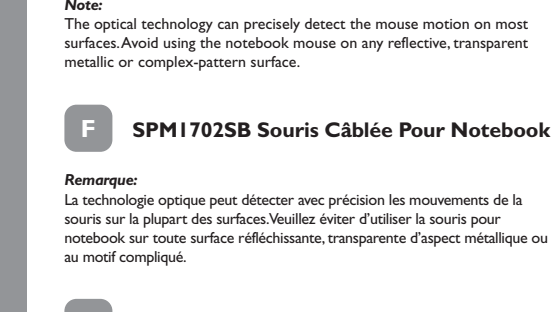

### You can now connect your WebCam.  **2 Connect**

- Note! Be sure your laptop or notebook is activated. 1 Connect the USB connector to the USB port of the laptop. 2 Bend the WebCam neck into the desired position. 3 Switch on the WebCam ( $\Box$ ) by sliding the lens cover (light switch) one
- click downwards ( $\triangledown$ ). 4 If desired, switch on the front light / keyboard light (☀) by sliding the light<br>switch (lens cover) one more click downwards (

### **SPM1702SB Ratón con cable para portátil E** *Advertencia:*

#### **SPM1702SB Langallinen hiiri kannettavalle tietokoneelle FIN**

# **SPC610NC Notebook WebCam**

- **Remarque: Vérifiez que votre ordin**  1 Raccordez le connecteur USB au port USB de l'ordinateur portable. 2 Orientez le support de la WebCam vers l'angle souhaité.
- 3 Allumez la WebCam (**Ca**) en faisant glisser le couvercle de l'objectif<br>(interrupteur de la lampe) d'un clic vers le bas (  $\triangledown$ ). 4 Si vous le souhaitez, allumez la lampe frontale / clavier ( ) en faisant glisser l'interrupteur de la lampe (couvercle de l'objectif) d'un clic

#### supplémentaire vers le bas  $(\frac{1}{2})$ .  **3 Plaisir**

- **1 Install**
- Install the WebCam software  *Note! Do not plug in your WebCam yet. Run the Installation CD-ROM first.* 1 Place the installation CD-ROM in your PC's / laptop's CD-ROM-/DVD drive. After a couple of seconds the 'Language 2 Select your language and click on the **'OK'** button.
- *Note! If the 'Language Selection' screen does not appear automatically, open Windows® Explorer® and double-click the 'Set-up.exe'icon in the CD-ROM directory.*
- *>The following screen appears.* 3 Select at least the 'SPC610NC WebCam Driver' and click on the **'Next'** button. Follow the instructions on the screen to complete the installation. 4 Click on **Finish**.

### Connecting the WebCam

- Anschluss der WebCam  *Achtung! Vergewissern Sie sich, dass Ihr Laptop oder Notebook aktiviert ist.* 1 Schließen Sie den USB-Verbinder an den USB-Port des Laptops an.
- 2 Biegen Sie den Schwanenhals der WebCam in die gewünschte Position.<br>3 Schalten Sie die WebCam ein (■), indem Sie den Objektivdeckel
- (Lichtschalter) einen Klick nach unten schieben (× ).<br>4 Wenn Sie wollen, können Sie das Frontlicht / Tastaturlicht (☀) durch Schieben<br>des Lichtschalters (Objektivdeckels) einen Klick oder mehrere Klicks nach unten einschalten  $(\overline{\nabla})$ .

### **3 Enjoy**

 • You can now use and enjoy the following applications: VLounge, Skype, MSN Messenger, Yahoo! Messenger and AOL Instant Messenger You can also make snap snapshots using Windows® XP. For more detailed information on how to use the applications see chapter 'Using the applications'in the user manual on the CD-ROM supplied.

• Jetzt können Sie die folgenden Anwendungen nutzen und genießen:<br>VLounge, Skype, MSN Messenger, Yahoo! Messenger und AOL Instant Messenger.<br>Sie können auch Schnappschüsse mit Windows® XP anfertigen.<br>Für ausführlichere Inf warden, siehe Kapitel, Benutzen der Anwendungen' in der Bedienungsanleitung auf der mitgelieferten CD-ROM.

## **1 Installation**

 Installation du logiciel de la WebCam  *Remarque! Ne branchez pas encore la WebCam. Exécutez tout d'abord le CD-ROM d'installation.* 1 Insérez le CD-ROM d'installation dans le lecteur de CD-ROM/DVD de votre

- *Let op! Zorg ervoor dat uw laptop of notebook ingeschakeld is.*
- I Sluit de USB-connector aan op de USB-poort van de laptop.<br>2 Buig de nek van de WebCam in de gewenste stand.<br>3 Schakel de WebCam (■) in door het lenskapje (lichtschakelaar) één klik
- naar beneden ( ▽ ) te schuiven.<br>4 Indien gewenst, kunt u het lampje aam de voorkant / de toetsenbordverlichting ( \*) inschakelen door de lichtschakelaar (lenskapje) één klik naar beneden  $(\overline{\times})$  te schuiven.
- PC/ordinateur portable.  *> Au bout de quelques secondes, l'écran de 'sélection de la langue' s'ouvre*
- *automatiquement.* 2 Sélectionnez la langue de votre choix et cliquez sur le bouton **'OK'**.
- *Remarque! Si l'écran de 'sélection de la langue' ne s'affiche pas automatiquement, ouvrez I'Explorateur Microsoft® Window® et cliquez deux fois sur l'icône 'Set-up.exe' située dans le repertoire CD-ROM.*
- *> L'écran suivant s'ouvre.* 3 Sélectionnez au moins le 'SPC610NC WebCam Driver' et cliquez sur le
- bouton **Next** (suivant). Suivez les instructions qui apparaissent à l'écran pour effectuer l'installation.
- 4 Cliquez sur **Finish** (terminer) Vous pouvez alors connecter votre WebCam pour ordinateur portable.

#### **2 Connexion** Connexion de la WebCam

- Collegare della WebCam  *Nota! Assicurarsi Che il laptop o il notebook sia acceso.*
- 1 Collegare il connettore USB alla porta USB del laptop.
- 2 Inclinare il collo della WebCam nella posizione desiderata. 3 Accendere la WebCam (C) facendo scorrere il coperchio della lente
- $\overline{\text{irruttore}}$  della luce) di un clic verso il basso ( $\overline{\vee}$ ). 4 Se necessario, accendere la luce frontale/luce tastiera ( $\ddot{\ast}$ ) facendo scorrere l'interruttore della luce (coperchio della lente) di un clic verso il basso ( $\bigtriangledown$ ).

 • Vous pouvez maintenant utiliser et apprécier les applications suivantes: VLounge, Skype, MSN Messenger, Yahoo! Messenger et AOL Instant Messenger. Vous pouvez aussi prendre des instantanés avec Windows® XP. Pour en savoir plus sur l'utilisation des applications, consultez le chapitre Utilisation des applications du manuel d'utilisation, sur le CD-ROM fourni.

### **SPC610NC Notebook WebCam**

### **1 Anschluss**

 Forbindelse af WebCammet. Obs! Sikre at din bærbar er tænd

klik nedaf (  $\triangledown$  ).

- 1)Tilslutte USB kablet til USB Porten af bærbaren.
- 2)Bøje WebCam nakken til den ønskede position. 3) Tænd for WebCammet ( $\Box$ ) ved at skubbe lenscoveret (lys-kontakten) et

ys-kontakten (lenscoveret) et til klik nedaf  $(\frac{\triangledown}{\forall})$ .

 Installieren der WebCam-software  *Hinweis! Schließen Sie die WebCam noch nicht an. Legen Sie zuerst die Installations-CD-ROM ein und führen Sie das Installationsprogramm aus..* 1 Legen Sie die Installations-CD-ROM in das CD-ROM-/DVD-Laufwerk Ihres Computers/Laptops ein.

**E** SPC610NC Cámara web para portátil

- *> Nach einigen Sekunden erscheint automatisch die Sprachenauswahl.*
- 2 Wählen Sie die gewünschte Sprache und klicken Sie dann auf **'OK'**.  *Hinweis! Iwenn der Bildschirm für die Sprachenauswahl nicht automatisch erscheint, öffnen Sie den Windows® Explorer® und doppelklicken dann im CD-ROM-Verzeichnis auf das Symbol 'Set-up.exe.'.*
- *> Daraufhin erscheint der folgende Bildschirm.* 3 Wählen Sie mindestens den 'SPC610NC WebCam-Driver'und klicken Sie auf den Button **Next** (Weiter). Folgen Sie den Anweisungen auf dem Bildschirm, um die Installation
- 4 Klicken Sie auf Finish (Beenden
- 4 Klicken Sie auf **Finish** (Beenden). Jetzt können Sie Ihre Laptop-WebCam anschließen.

- Asenna WebCam -ohjelmisto<br>Huomaa! Älä kytke WebCamia v  *Huomaa! Älä kytke WebCamia vielä päälle. Aja koneelle ensin asennus-CD-ROM.* 1) Aseta asennus-CD-ROM tietokoneesi / kannettavan tietokoneesi
- CD-ROM-/DVD-levyasemalle.  *> Muutaman sekunnin kuluttua näytölle ilmestyy automaattisesti "Kielivalinta".* 2) Valitse kieli ja napsauta **OK**-painiketta.
- *Huomaa! Jos "Kielivalinta" ei ilmesty näytölle automaattisesti, avaa Windows® Explorer® ja kaksoisnapsauta "Set-up.exe"-kuvaketta CD-ROM hakemistosta.*
- *> Ilmestyy seuraava näyttö.* 3) Valitse ainakin "SPC610NC WebCam Driver" ja napsauta **"Seuraava"**
- -painiketta. Suorita asennus loppuun seuraamalla näytöllä olevia ohjeita. 4) Napsauta lopeta.

- **2 Kytke päälle**
- Kytke WebCam päälle.
- *Huomaa! Varmista, että kannettava tietokoneesi on päällä.* 1) Liitä USB-liitin kannettavan tietokoneesi USB-porttiin.
- 2) Taivuta WebCam haluamaasi asentoon.
- 2) meruaan varitama maandamaan arvoittamalla linssinsuojusta (valokytkin) yhdellä napsautuksella alaspäin ( $\nabla$ ).
- 4) Halutessasi kytke etuvalo / näppäimistön valo  $($   $\bullet)$  päälle liu'uttamalla valokytkintä (linssinsuojusta) toisen napsautuksen verran alaspäin ( $\frac{1}{2}$ ).

### **2 Anschluss**

### Følg instruksene på skjermen for å fullføre installasjon 4) Klikk på avslutt. Nå kan du koble til ditt WebCam.

- **2 Koble til**  Koble til WebCam
	- OBS! Kontroller at laptop/ notebook er aktivert.
	- 1) Koble USB pluggen til USB porten i din laptop.
	- 2) Bøy WebCam foten i ønsket posisjon.<br>3) Skru på WebCam (██) ved å skyve linsedekselet (lysbryteren) et klikk nedover  $(\nabla)$ . 4) Hvis ønskelig, skru på frontlyset / tastaturlyset ( $\ast$ ) ved å skylve lysbryteren (linsedekselet) et klikk til nedover  $(\%)$ .

### **3 Los geht's!**

**PL 1. Instalacja**

# **SPC610NC Notebook WebCam**

#### **1 Installeren** WebCam software installeren

 Podłączanie kamerki internetowej  *Uwaga! Sprawdzić czy laptop lub notebook są włączone.* 1) Połączyć wtyk USB z gniazdem USB laptopa. 2) Przygiąć szyjkę kamerki internetowej we właściwym kierunku. 3) Włączyć kamerkę internetową (שמשל przesuwając osłonę soczewki (przełącznik światła) o jedno kliknięcie w dół 4) Na życzenie, włączyć światło przednie / światło klawiatury ( ) przesuwając przełącznik światła (osłona soczewek) o jeszcze jedno kliknięcie w dół ( $\overline{\diamondsuit}$ ).

- *Let op! Sluit uw WebCam nog niet aan. Start eerst de installatie-cd-rom.* 1 Leg de installatie-cd-rom in het cd-rom-/dvd-station van uw computer/laptop.  *> Enkele seconden later verschijnt automatisch het taalkeuzescherm ('Language*
- *selection').* 2 Kies uw taal en klik op **'OK'**.  *Let op! Als het taalkeuzescherm ('Language selection') niet automatisch verschijnt, open dan Microsoft® Windows® Explorer en dubbelklik op het pictogram 'Set-up.exe' in de cd-rom-directory.*
- *> Op uw monitor verschijnt het volgende scherm.*
- 3 Kies in elk geval 'SPC610NC WebCam Driver' en klik op **Next** (Volgende). Volg de instructies op het scherm om het installeren af te ronden. 4 Klik op **finish** (Afsluiten). U kunt nu wu laptop-WebCam aansluiten.

#### **2 Aansluiten** Aansluiten van de WebCam

- Ligação da WebCam
- *Nota! Certifique-se de que o seu computador portátil esteja activado.* 1 Introduza a ficha USB numa porta USB do computador portátil.
- 
- 2 Dobre a haste da WebCam para a colocar na posição desejada.<br>3 Ligue a WebCam (۩) deslocando a tampa da lente (interruptor de luz)<br>uma posição para baixo (∇).
- 4 Se desejado, ligue a luz frontal / luz do teclado ( $\bullet$ ) deslocando o interrupto de luz (tampa da lente) mais uma posição para baixo ( $\frac{1}{2}$ ).

### **3 Genieten**

 • U kunt nu van de volgende programma's gebruik maken en genieten: VLounge, Skype, MSN Messenger, Yahoo! Messenger en AOL Instant Messenger. U kunt ook foto's maken met Windows® XP. Voor meer details over het gebruik van deze toepassingen, zie het hoofdstuk 'Toepassingen gebruiken' in de gebruiksaanwijzing op de bijgeleverde cd-rom.

### **SPC610NC WebCam per Notebook**

- **1 Installare** Installare il software della WebCam
- *Nota! Non collegate ancora la WebCam.*
- *Prima, eseguite il CD d'installazione.* 1 Inserite il CD di installazione nell'unità CD/DVD-ROM del
- computer/notebook.  *> Dopo alcuni secondi, appare automaticamente lo schermo 'Language selection'*
- $s$ elezione lingua). 2 Selezionate la lingua e fate clic sul pulsante **'OK'**.
- *Nota! Se lo schermo per la selezione della lingua 'Lanugage selection' non compare automaticamente, aprite Esplora risorse di Microsoft® Window® e fate doppio clic sull'icona 'Set-up.exe' nella cartella del CD.*
- *> Viene visualizzato il seguente schermo.* 3 Selezionare 'SPC610NC WebCam Driver' (Driver WebCam SPC610NC) e fare clic sul tasto **Next** (Avant).
- Seguite le istruzioni su schermo per terminare l'installazione. 4 Fare clic su **Finish** (Fine).
- È quindi possibile collegare la WebCam per laptop.

### **2 Collegare**

#### **3 Gustare**

 • È quindi possibile utilizzare e mettere in funzione le seguenti applicazioni: VLounge, Skype, MSN Messenger, Yahoo! Messenger ed AOL Instant Messenger. È inoltre possible eseguire delle fotografie dello schermo con Windows® XP. Per ulteriori informazioni sull'utilizzo delle applicazioni, consultate il capitolo 'Uso delle applicazioni' nel manuale di istruzioni del CD-ROM fornito in dotazione.

### SPC610NC WebCam kannettavalle tietokoneelle

### **SPC610NC Bærbar WebCam**

### **1 Installere**

- Installere softwaren til WebCam.  *Obs! Tilslutte ikke WebCam endnu. Køre først installationen på CD-rommen.*
- 1)Placere installations CD-rommen i din PC/bærbar CD-Rom drev.  *> Efter nogle få sekunder vises "Sprogvalgs" skærmen automatisk*
- 2)Vælge dit sprog og klikke på **"OK"** knappen.
- *Obs! Såfremt "Sprogvalgs" skærmen ikke vises automatisk, skal du åbne Windows® Explorer® og dobbelt-klikke på "Set-up.exe" ikonet i CD-Rom mappen. > Følgende skærm vises.*
- 3)Vælge i det mindset "SPC610NC WebCam Driver" og klikke på **"Næste"** Følge vejledningen på skærmen for at fuldføre installationen. 4)Klikke på **"Afslut"**. Du kan nu tilslutte dit WebCam.

4) Såfremt det ønskes, tænd for frontlys / tastatur lys  $(\clubsuit)$  ved at skubbe

### **2 Forbindelse**

 **3 Nyd**

 • Du kan nu anvende og nyde følgende programmer: VLounge, Skype, MSN Messenger, Yahoo! Messenger og AOL Instant Messenger. Du kan også tage billeder ved brug af Windows® XP. For mere detaljeret information på hvorledes at bruge programmerne, se kapitlen "Brug af programmer" i brugervejledningen på CD-Rommen.

### **1 Asenna**

### Voit nyt kytkeä WebCamin päälle.

#### **3 Nauti** • Voit nyt käyttää ja nauttia seuraavista sovelluksista:

 VLounge, Skype, MSN Messenger, Yahoo! Messenger ja AOL Instant Messenger. Voit myös ottaa kuvia Windows® XP-käyttöjärjestelmän avulla. Saat lisätietoja sovelluksista mukana toimitetun CD-ROM-levyn käyttöoppaan kappaleesta "Using the applications".

#### **RU** SPC610NC Веб-камера для ноутбука

### **1.** Установите Установка программного обеспечения веб-камеры

- ускающих не подключайте свои в сентярь с намеру. Сиачала запустите<br>Примечание! Пока не подключайте свою веб-камеру. Сиачала запустите<br>1) Поместите инсталляционный диск CD-ROM<br>вашего ПК/ноутбука. > Через несколько секунд автоматически появится окно с опцией «Выбор языка».
- 2) Выберите ваш язык и нажмите кнопку «ОК». ате ваш жык и нажмите кнопку контол.<br>чание! Если окно «Выбор языка» не появится автоматически,<br>откройте обозреватель Windows® Explorer® и сделайте<br>двойной щелчок по иконке «Set-up.exe» в директории CD-ROM
- привода. пствующее окно 3) Выберите «SPC610NC WebCam Driver» и нажмите кнопку «Далее»
- и намерите кото со того с теостант илиет и намените кнопку конции и для завершения установки следуйте за инструкциями на экране Намеите кнопку «Завершение»<br>Нажмите кнопку «Завершение»<br>Теперь вы можете подключить свою веб
- 2. Подключите Подключение веб-камеры<br>Примечание! Убедитесь, что ваш портативный компьютер или ноутбук<br>1) Подключите USB коннектор к USB порту вашего портативного компьютера.
- ) Согните головку веберы в нужное положение 3) Включите веб-камеру ( Т), сдвинув крышку объектива (световой затвор) на один щелчок вниз  $( \nabla )$ 4) При необходимости, включите переднюю подсветку / подсветку ри песскодиности, включите переднюю подеветку и подеветку.<br>мавиатуры (☀), сдвинув световой затвор (крышку объектива) на еще
- один щелчок вниз ( ₹). 3. Пользуйтесь Теперь вы можете пользоваться следующими приложениями:
- Теперь вы можете пользоваться следующими приложениями:<br>VLounge, Skype, MSN Messenger, Yahoo! Messenger и AOL Instant Messenger<br>Теперь вы также сможете делать моментальные снимки с использованием линаеть эти.<br>Для получения более подробной информации по использованию
- приложений, смотрите главу «Использование приложений» в руководстве<br>пользователя на прилагаемом CD-ROM диске.

## **SPC610NC Notebook Webkamera**

### **1 Installasjon**

- Installer WebCam programvaren  *OBS! Du må ikke koble til din WebCam enda. Kjør installasjons CD-ROM først.* 1) Sett installasjons CD-ROM i PC/ laptop driveren for CD-ROM-/DVD disker.
- *> Etter noen sekunder vil du få opp automatisk vinduet for "Språk valg".* 2) Velg ditt språk og klikk på **"OK"**.  *OBS! Hvis "Språk valg" vinduet ikke viser seg automatiske, må du åpne Windows® Explorer® og dobbelklikke på ikonet "set-up.exe" i CD-ROM mappen.*
- $F$ ølgende skjerm vises. 3) Velg følgende driver "SPC610NC WebCam Driver" og klikk på **"neste"**.

### **3 Bruk**

 • Nå kan du ta i bruk og nyte fordelene av følgende applikasjoner: VLounge, Skype, MSN Messenger, Yahoo! Messenger og AOL Instant Messenger. Du kan også lage bilder ved hjelp av Windows® XP. For mer informasjon om bruk av applikasjonen, se kapittel "Bruke applikasjonene" i brukermanualen som du finner på medfølgende CD-ROM.

Instalacja oprogramowania kamerki internetowej

 *Uwaga! Nie wkładać jeszcze wtyku kamerki internetowej do komputera. Wpierw uruchomić proces instalacyjny z płyty CD-ROM.* 1) Włożyć płytę instalacyjną CD-ROM do napędu CD-ROM/DVD komputera

SPC610NC Kamera internetowa do

osobistego/laptopa.

 *> Po kilku sekundach pojawi się automatycznie ekran 'Wybór języka'.*

2) Wybrać język i kliknąć przycisk **'OK'**.

Notebooka

 *Uwaga! Jeśli ekran 'Wybór języka' nie pojawi się automatycznie, otworzyć Windows® Explorer® i dwa razy kliknąć na ikonę pliku 'Set-up.exe' w* 

 *folderze CD-ROM.*

 *> Pojawia się następujący ekran.* 3) Wybrać przynajmniej 'SPC610NC WebCam Driver' i kliknąć na przycisk

**'Dalej'**.

Wykonywać instrukcje ekranowe w celu dokończenia instalacji.

4) Kliknąć na Zakończ.

Teraz można podłączyć kamerkę internetową.

 **2. Połączyć**

 **3. Korzystaj i baw się**

 • Możesz teraz korzystać z kamerki i cieszyć się nią w następujących programach: VLounge, Skype, MSN Messenger, Yahoo! Messenger i AOL Instant Messenger. Możesz także robić zdjęcia korzystając z systemu operacyjnego Windows® XP. Dokładniejsze informacje o korzystaniu z programów znajdują się w rozdziale 'Korzystanie z programów' w podręczniku użytkownika dostarczonym na płycie

CD-ROM.

### **SPC610NC WebCam para Computador Portátil**

#### **1 Instalar** Instalar o software da WebCam

- *Notas! Não ligue ainda a WebCam. Introduza primeiro o CD-ROM de instalação.* 1 Coloque o CD-ROM de instalação na unidade de CD-ROM/DVD do seu computador de secretária ou portátil.
- *> Após alguns segundos aparece automaticamente o 'Language selection screen' (Ecrã de selecção do idioma).* 2 Seleccione o seu idioma e faça clique sobre o botão **'OK'**.
- Notas! Se o ecrã de 'Language selection' (Selecção de idioma) não aparecer<br>automaticamente, abra o Explorador do Microsoft<sup>o</sup> Windows<sup>o</sup> e faça duplo<br>dique sobre o ícone Set-up.exe' no directório do CD-ROM.
- *> Aparece o seguinte ecrã* 3 Seleccione pelo menos a opção 'SPC610NC WebCam Driver' e clique no botão **Next** (Seguinte).
- Siga as instruções dadas no ecrã para completer a instalação.
- 4 Clique em **Finish** (Concluir). Pode agora ligar a sua WebCam ao computador portátil.

### **2 Ligar**

## **3 Desfrutar**

 • Pode agora usar e desfrutar das seguintes aplicações: VLounge, Skype, MSN Messenger, Yahoo! Messenger and AOL Instant Messenger. Também pode tirar fotografias usando o Windows® XP. Para obter informação mais detalhada sobre como usar a aplicação, consulte o capítulo sobre a Utilização das aplicações, no manual do utilizador contido no CD-ROM fornecido.

#### SPC610NC Κάμερα για φορητούς GR υπολογιστές

### 1 Εγκατάσταση

- Εγκαταστήστε το λογισμικό της κάμερας (WebCam) Σημείωση! Μην συνδέστε τη WebCam σας ακόμα. Εγκαταστήστε το λογισμικό  $m$ , προσωγή, πριν συνδέσετε την κάμερα.<br>1) Τοποθετήστε το CD εγκατάστασης στη μονάδα PC/CD-ROM-/DVD του
- lap top. ιαρ-ωρ.<br>> Μετά από μερικά δευτερόλεπτα το CD ξεκινά αυτόματα και εμφανίζεται στην
- " του στημαθυράκι για την επιλογή της γλώσσας.<br>2) Επιλέξτε τη γλώσσα σας και κάντε κλικ στο εικονίδιο **ΟΚ**.<br>2) Επιλέξτε τη γλώσσα σας και κάντε κλικ στο εικονίδιο **ΟΚ.**<br>2ημείωση! Εάν δεν εμφανίζεται αυτόματα το παραθυράν
- στον κατάλογο του CD-ROM. > Εμφανίζεται η ακόλουθη οθόνη.
- Εργανικ<sub>ρετι</sub>νή κοινουσή του Πήνει και κάντε κλικ στο εικονίδιο **Next.**<br>3) Επιλέξτε το SPC610NC WebCam Driver και κάντε κλικ στο εικονίδιο **Next.**<br>Ακολουθήστε τις οδηγίες στην οθόνη για να ολοκληρώσετε την εγκατάσταση.<br> Μπορείτε τώρα να συνδέσετε τη WebCam σας.

### 2 Σύνδεση

- Σύνδεση κάμερας για χρήση ως webcam Σημείωση! Σιγουρευτείτε ότι ο φορητής σας υπολογιστής (lap-top ή notebook) είναι ενερνοποιημένο 1) Συνδέστε το καλώδιο USB με μια διαθέσιμη θύρα USB στο lap-top.<br>1) Συνδέστε το καλώδιο USB με μια διαθέσιμη θύρα USB στο lap-top.
- 2) Φέρτε τη κάμερα στην επιθυμητή θέση. 3) Η κάμερα (Σ) ανοίγει με την ολίσθηση της κάλυψης φακού (διακόπτης

Μπορείτε επίσης να κάνετε στιγμιότυπα (snapshots) χρησιμοποιώντας το

ικές πληροφορίες για το

SV SPC610NC Webbkamera för laptop

I) Placera installationsskivan i din dators CD-ROM-/DVD-läsare

1 inte in webbkameran änr

Installera mjukvaran för webbkameran

2) Välj ditt språk och klicka på 'OK'-knappen

i CD-ROM-mappen.

Du kan nu ansluta din webbkamera.

Notera! Kontrollera att din laptop är påslager

) Anslut USB-kontakten till USB-porten på din laptop.

Ijusswitchen (linsskyddet) ytterligare ett steg nedåt  $(\frac{\sqrt{2}}{2})$ .

2) Böj halsen på webbkameran till önskad position

> Följande bild visas.

4) Klicka på **Finish** (Slutför).

2 Anslut

3 Nju

Anslut webbkameran

klick nedåt  $(\nabla)$ .

medföljande CD-skivar

εφαρμογές δείτε το αντίστοιχο κεφάλαιο στο εγχειρίδιο χρηστών που συνοδεύει

> Efter några sekunder kommer 'Language Selection'-rutan (Språkval) upp

Notera! Om Language Selection'-rutan (Språkval) inte kommer upp automatisk,

3) Välj åtminstone 'SPC610NC WebCam Driver' och klicka på 'Next'-knappen

3) Sätt på webbkameran ( $\Box$ ) genom att dra tillbaka linsskyddet (ljusswitch) ett

4) Om önskat, tänd frontlampan/tangentbordslampan ( $\ast$ ) genom att dra

• Du kan nu använda och njuta av följande programvaror:<br>VLounge, Skype, MSN Messenger, Yahoo! Messenger och AOL Instant Messenger.

Du kan också ta stillbilder genom att använda Windows® XP.<br>För mer detaljerad information om hur programvarorna ska användas, se kapitel

'Using the applications' (Använd programvarorna) i användarmanualen på den

Följ instruktionerna på skärmen för att färdigställa installationen.

öbbna Windows® Utforskaren® och dubbelklicka bå 'Set-ub.exe'-ikonen

φωτισμού) με ένα κλικ προς τα κάτω ( ∇ ). φωτιομου) με ενα κοικ προς τα κατω ( > · ).<br>4) Εάν το επιθυμείτε, ενεργοποιείστε το μπροστινό φως / το φως πληκτρολογίου<br>( ☀) με την ολίσθηση του διακόπτη φωτισμού (κάλυψη φακού) με ένα άλλο<br>κλικ προς τα κάτω ( Ş ).

### 3 Απολαύστε Μπορείτε τώρα να χρησιμοποιήσετε και να απολαύσετε τις ακόλουθες εφαρμογές:<br>VLounge, Skype, MSN Messenger, Yahoo! Messenger και AOL Instant

Messenger

TO CD.

I Installera

Windows<sup>®</sup> XP

 **1 Instale**

Instalación del software de la WebCan

 *Notas! No enchufe todavía la WebCam. Ejecute primero el CD-ROM de instalación.* 1 Coloque el CD-ROM de instalación en la unidad de CDROM-/DVD del

ordenador / laptop.

 *> Tras un par de segundos aparecerá automáticamente la 'Pantalla de selección de* 

 *idioma'.* 2 Seleccione su idioma y haga clic en el botón **'OK'**.

 *Notas! Si la pantalla de 'Selección de idioma' no aparece automáticamente, abra el Explorador de Microsoft® Windows® y haga doble clic en el icono 'Autorun.exe'* 

 *en el directorio del CD-ROM.*

 *> Aparecerá la siguiente pantalla.* 3 Seleccione por lo menos el 'SPC610NC WebCam Driver' y haga clic en el

2 Doble el cuello de la WebCam en la posición deseada.<br>3 Active la WebCam **(ZJ)** deslizando la cubierta de la lente (interruptor de luz)<br>un clic hacia abajo (<sup>v</sup>). 4 Si lo desea, encienda la luz delantera /luz de teclado (  $\bullet$  ) deslizando el interruptor de la luz (cubierta de la lente) un clic más hacia abajo  $(\frac{1}{2})$ 

 botón **Next** (siguiente). Sign las instrucciones en pantalla para finalizar la instalación. 4 Haga clic en **Finish** (terminar). Ahora puede conectar su WebCam para portátil.

 **2 Concecte** Conexióde de la WebCam

 *¡Nota! Asegúrese de que su portátil o notebook está activado.* 1 Concecte el conector USB al Puerto USB del portátil.

přenosný počítač I Instalace and the contract of the contract of the contract of the contract of the contract of the contract of the contract of the contract of the contract of the contract of the contract of the contract of the contract o

Instalace software pro internetovou kameru

2) Vyberte váš jazyk a klepněte na tlačítko"OK".

Nyní můžete připojit vaši internetovou kameru.

Poznámkal Ulistěte se. že je váš přenosný počítač zapnut. ) Připojte ÚSB konektor k ÚSB zdířce na přenosném počítači. 2) Nahněte krk internetové kamery do požadované pozice. 3) Zapněte internetovou kameru ( $\Box$ ) posunutím krytu objektivu (spínač

· Nyní můžete používat a bavit se s následujícími aplikacemi:

Můžete také zachytávat obrázky pomocí Windows® XP.

osvětlení) o jedno zacvaknutí dolů (  $\stackrel{\rightharpoonup}{\nabla}$  ).

stolním/přenosném počítači.

4) Klepněte na Finis (Dokončit).

2 Zapojení Připojení internetové kamery

3 Příjemnou zábavu

I Telepítés

A webkamera szoftverének telepítése

2) Válassza ki a nyelvet és kattintson az 'OK' gombra.

alenik a következő kéhernvő

Most már csatlakoztathatja a webkamerát.

)<br>2) Hajlítsa a webkamera nyakát a kívánt helyzetbe.

A webkamerát a következő alkalmazásokkal tudja használni:

ellékelt CD-ROM-on található felhasználói kéziki

Emellett Windows® XP segítségével állóképeket is készíthet vele.

a 'Következő' (**'Next'**) gombra.

2 Csatlakoztatás

A webkamera csatlakoztatása

3 Élvezze az új webkameráját

Web Kamera yazılımının kurulması

2 Dilinizi secin ve 'OK' butonuna tıklayın.

irücüsüne yerleştirin.

Asağıdaki ekran görünür

üze-rine tıklayın.

2 Bağlayin

3 Eğlenin

használata' részt.

I Kurun

> Po chuilí sa cuito

 **3 Disfrute**

CZ

 • Ahora puede utilizar y disfrutar de las applicaciones siguientes: VLounge, Skype, MSN Messenger, Yahoo! Messenger y AOL Instant Messenger. También puede tomar instantáneas utilizando Windows® XP. Para obtener información más detallada sobre cómo utilizar las aplicaciones, consulte el capitulo 'Utilización de las aplicaciones' en el manual del usuario del

SPC610NC Internetová kamera pro

I) Vložte instalační CD-ROM do CD-ROM/DVD jednotky na vašem

,<br>Poznámkal Pokud se automaticky neobjeví obrazovka "Language Selection"<br>(Volba jazyka), otevřete Windows® Explorer® a dvakrát poklepejte na ikonu "Set-ub.exe" v adresáň CD-ROM.

3) Zvolte alespoň "SPC610NC WebCam Driver"(Ovladač SPC610NC pro

estecturily e periodici de la constitución de la provincia (m. 1998)<br>4) le-li zapotřebí, zapněte přední světlo/osvětlení klávesnice (m. 1998)

VLounge, Skype, MSN Messenger, Yahoo! Messenger a AOL Instant Messenger.

r unce une zachywaw corracy pomocrymouse on the produktion of the produktion of the produktion of the applications' (Používán aplikaci) v návodu k obsluze na dodaném CD-ROM.

SPC610NC Notebook webkamera

n medialment szorotet enek telepítése<br>Megjegyzés! Még ne csatlakoztassa a webkamerát. Előbb futtassa a telepítő

I) Tegye a telepítő CD-ROM-ot a számítógép / laptop CD/DVD meghajtójába

Néhány másodpercen belül megjelenik a 'Nyelvválasztás' ('Language Selection'

Megjegyzés! Ha a 'Nyelwálasztás' ('Language Selection') képernyő nem jelenik meg automatikusan, nyissa meg a Windows® Intézőt® és a CD-ROM<br>könyvtárában kattintson kétszer a 'Set-up.exe' ikonra.

3) Válassza ki legalább a SPC610NC WebCam Driver' lehetőséget és kattintson

A telepítés befejezéséhez kövesse a képernyőn megjelenő utasításokat.<br>4) Kattintson a Befejezés' (**'Finish'**) gombra.

.<br>Negjegyzés! Ellenőrizze, hogy a laptop vagy a notebook be van kapcsolva. I) Csatlakoztassa az USB csatlakozót a laptop USB portjához.

3) Kapcsolja be a webkamerát ( $\Box$ ) a lencsefedelet (fénykapcsoló) egy

kattintással lejjebb csúsztatva ( $\frac{6}{x}$ ).<br>4) Szükség esetén kapcsolja be az elülső világítást / billentyűzetvilágítást ( $\frac{4}{x}$ ), a

fénykapcsolót (lencsefedél) még egy kattintással lejjebb csúsztatva ( $\overline{\uplus}$ ).

VLOunge, Skype, MSN Messenger, Yahoo! Messenger és AOL Instant Messenger.

Az alkalmazások használatával kapcsolatos részletesebb információkért lásd a

I Kurulum CD-ROM'unu masaüstü / dizüstü bilgisayarınızın CD-ROM / DVD

.<br>Nota! "Dil seçimi" ekrani otomatik olarak görünmez ise, Microsoft® Windows®<br>Explorer'i açin ve CD-ROM dizinindeki "Set-up.exe" ikonuna çift tıklayın.

3 Asgari 'SPC610NC WebCam Driver' secin ve 'Next' (sonraki) butonu

Kurulumu tamamlamak icin ekrandaki talimatları uygulayın.

I USB konektörünü dizüstü bilisayarın USB portuna bağlayın.

. Şimdi aşağıdaki uygulamaları kullanabilir ve eğlenebilirsiniz:

Window® XP' yi kullanarak fotoğraflar da çekebilirsiniz.

kullanım kılavuzundaki 'Uygulamaların kullanılması' böümüne bakın.

2 Web Kamerasının boyun kısmını istenen pozisyona bükün.<br>3 **Lens kapağını** (ışık anahtarı) aşağıya doğru bir tıklama (▽) kaydırmak

suretiyle ( $\overline{\times}$ ) istediğinizde ön ışığı / klavye ışığını açabilirsiniz (☀).

4 **Işık anahtarını** (lens Kapağı) aşağıya doğru birden fazla tıklayarak kaydırmak

VLounge, Skype, MSN Messenger, Yahoo! Messenger ve AOL Instant Messenger

4 'Finish' (bitir) üzerine tıklayın.<br>Şimdi dizüstü Web Kameranızı bağlayabilirsiniz.

Web Kamerasının dizüstü bilgisayarınıza bağlanması

stü bilgisayarınızı veyi

suretiyle Web Kaerasını (DI) açın.

SPC610NC Dizüstü Bilgisayar Web Kamerası

nyyhen 'Az alkalı

ın. İlk önce kurulum CD-ROM'ı

ınguage selection' (dil seçimi) ekranı otomatik olarak görünü

 $\frac{1}{2}$ spínače osvětlení (krytu objektivu) o další zacvaknutí dolů ( $\frac{1}{2}$ ).

internetovou kameru) a klepněte na tlačítko "Next" (Další).<br>Podle instrukcí na obrazovce dokončete instalaci.

kameru ještě nezabojujte. Nejbrve spust'te instalační CD-ROM.

n poetater.<br>raticky objeví obrazovka "Language Selection" (Volba jazyka).

CD-ROM suministrado.